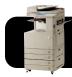

## Printing to Canon Copiers on Mac OS X

## Install Software (do this once)

- Download the necessary drivers by visiting the following address, or clicking on the link:
  http://www.di.lane.edu/canonmac.
  - http://www.4j.lane.edu/canonmac
- A file called Canon-POA-copierdrivers-Mac.dmg will be saved to your Downloads or Desktop folder. Please locate this file and open it.
- In the window that appears, open the installer: Canon\_PS\_Installer.pkg
- **4.** Click the **Continue** button, **Agree** to the license, then click **Install**.

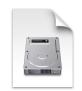

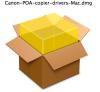

Canon\_PS\_Installer.pkg

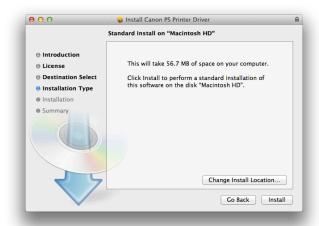

- **5.** You will be prompted for your password. When the installation has completed, close the installer.
- 6. Locate the PS\_v4.0.0\_Mac icon on your desktop and drag it to the Trash. You may also delete the Canon-POA-copier-drivers-Mac.dmg file that you downloaded earlier.

## Add Printer (repeat for each copier you wish to use)

- **1.** If you are using the wireless network, please open Safari or Firefox to make sure you are signed in.
- 2. Click the **menu**, then **System Preferences**...
- 3. Click Print & Fax or Printers & Scanners (varies).
- **4.** Click the **+** button beneath the list of printers.
- **5.** In the window that appears, click the **IP** tab.

- 6. In the Address field, enter the address of your copier.
- 7. Set Protocol to Line Printer Daemon LPD.
- 8. Leave the Queue blank.
- **9.** In the **Name** field, make up a descriptive name will help you easily identify this copier in the future.
- 10.Location does not need to be changed.
- 11.In the Use menu, click Select Software.
- 12.Locate the correct printer model in the list.
- 13. Click the Add button.

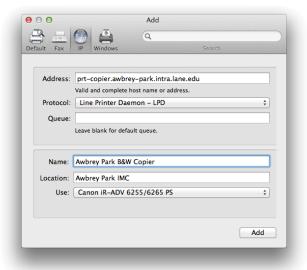

## **Enable Department ID (if applicable, per copier)**

- 1. Open System Preferences.
- Click on the Print & Fax or Printers & Scanners tab (exact wording may vary.)
- Click once on your copier to highlight it.
- 4. Click the Options & Supplies button.
- Click the Options or Drivers tab (wording varies).
- 6. Check the box labeled **Department ID Management**.
- 7. Click the Utility tab.
- 8. Click the Open Printer Utility button.
- 9. Check the box Use Department ID Management.
- 10.Enter your Department ID and PIN if applicable. If you do not enter a separate PIN when making copies, do not enter one here either.
- 11. Click the Save Settings button and close the window.
- 12.Click OK and close System Preferences.